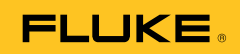

# **Ti32, TiR32, Ti29, TiR29, Ti27, TiR27**  Thermal Imagers

Käyttöohje

July 2009, Rev.1, 5/11 (Finnish) © 2009-2011 Fluke Corporation. All rights reserved. Printed in USA. Specifications are subject to change without notice. All product names are trademarks of their respective companies. Software for this product is based in part on the work of the Independent JPEG Group. PN 3433221

#### **RAJOITETTU TAKUU & VASTUUN RAJOITUKSET**

Fluke takaa jokaisen tuotteen materiaali- ja työvikojen varalta normaalissa käytössä. Takuuaika on 2 vuotta ja se alkaa toimituksesta tehtaalta. Varaosat, korjaukset ja huolto taataan 90 päivän ajan. Tämä takuu koskee ainoastaan alkuperäistä ostajaa tai valtuutetun Fluke-jälleenmyyjän loppuasiakasta. Takuu ei koske sulakkeita, vaihdettavia paristoja tai laitteita, joita Fluken tulkinnan mukaan on kohdeltu kaltoin, muutettu, laiminlyöty tai ne ovat vaurioituneet onnettomuudessa tai epätavallisissa oloissa tai käsittelyssä. Fluke takaa, että laitteissa olevat ohjelmistot toimivat pääsääntöisesti oikein 90 päivän ajan ja että ohjelmistot on taltioitu ehjille tallennusvälineille. Fluke ei takaa, että ohjelmistot olisivat virheettömiä tai että ne toimisivat katkoitta.

Fluken valtuuttamat jälleenmyyjät saavat siirtää tämän takuun uuden tuotteen osalta loppuasiakkaalle, mutta jälleenmyyjillä ei ole valtuutta antaa laajempaa tai erilaista takuuta. Takuutuki annetaan tuotteille, jotka on ostettu Fluken valtuuttamalta jälleenmyyjältä tai joista ostaja on maksanut kansainvälisesti käyvän hinnan. Jos tuote on ostettu toisessa maassa kun missä se tuodaan korjattavaksi, Fluke pidättää itsellään oikeuden laskuttaa ostajalta kuljetuskustannukset ja korjaus/varaosakustannukset.

Fluken takuuvastuu rajoittuu (Fluken valinnan mukaan) tuotteen kauppahinnan palauttamiseen, tuotteen veloituksettomaan korjaamiseen tai tuotteen vaihtamiseen uuteen, jos viallinen tuote on palautettu Fluken valtuuttamaan huoltoliikkeeseen takuuajan sisällä.

Ota takuuhuoltokysymyksissä yhteyttä lähimpään valtuutettuun Fluke-huoltopisteeseen saadaksesi palautusoikeutta koskevat ohjeet ja lähetä sitten tuote kyseiseen huoltopisteeseen ongelman kuvauksen kera, posti- ja vakuutuskulut maksettuina (FOB määränpää). Fluke ei ota vastuuta kuljetuksen aikana sattuneista vaurioista. Takuukorjauksen jälkeen tuote palautetaan ostajalle kuljetuskulut maksettuina (FOB määränpää). Jos Fluke toteaa vian johtuneen laiminlyönnistä , väärinkäytöstä, likaantumisesta, muutoksista, onnettomuudesta tai epätavallisista oloista tai käsittelyistä, mukaan lukien käyttäjän aiheuttamat ylijänniteviat, jotka ovat aiheutuneet laitteen käytöstä sen teknisten erittelyjen vastaisesti, tai mekaanisten komponenttien normaalista kulumisesta, Fluke antaa arvion korjauskustannuksista ja odottaa asiakkaan valtuutusta ennen töiden aloittamista. Korjauksen jälkeen tuote palautetaan ostajalle kuljetuskustannukset maksettuna, ja ostajaa laskutetaan korjauksesta ja paluukuljetuskustannuksista (FOB lastauspaikka).

TÄMÄ TAKUU ON OSTAJAN AINOA JA YKSINOMAINEN KEINO. EI OLE OLEMASSA MITÄÄN MUITA VÄLITTÖMIÄ TAI VÄLILLISIÄ TAKUITA, KUTEN TAKUITA KAUPATTAVUUDESTA TAI SOPIVUUDESTA TIETTYYN TARKOITUKSEEN. FLUKE EI OLE KORVAUSVELVOLLINEN MISTÄÄN ERITYISISTÄ, EPÄSUORISTA, SATUNNAISISTA TAI SEURAAMUKSELLISISTA VAHINGOISTA TAI TAPPIOISTA, MUKAAN LUKIEN TIETOJEN KATOAMINEN, PERUSTUIVAT NE SITTEN MIHIN TAHANSA SYYHYN TAI TEORIAAN.

Joissain maissa välillisten takuiden rajoitus tai epääminen sekä välillisien tai johdannaisten vahinkojen korvausvelvollisuuden epääminen ei ole sallittua. Nämä valmistajan vastuun rajoitukset eivät siis välttämättä koske Sinua. Jos paikallinen oikeuslaitos pitää tämän takuun jotain osaa lainvastaisena tai toimeenpanokelvottomana, tällainen tulkinta ei vaikuta takuun muiden osien laillisuuteen tai toimeenpanokelpoisuuteen.

> Fluke Corporation P.O. Box 9090 Everett, WA 98206-9090 USA

Fluke Europe B.V. P.O. Box 1186 5602 BD Eindhoven The Netherlands

11/99

Rekisteröi tuotteesi osoitteessa http://register.fluke.com.

# *Sisällysluettelo*

#### **Otsikko Sivu**

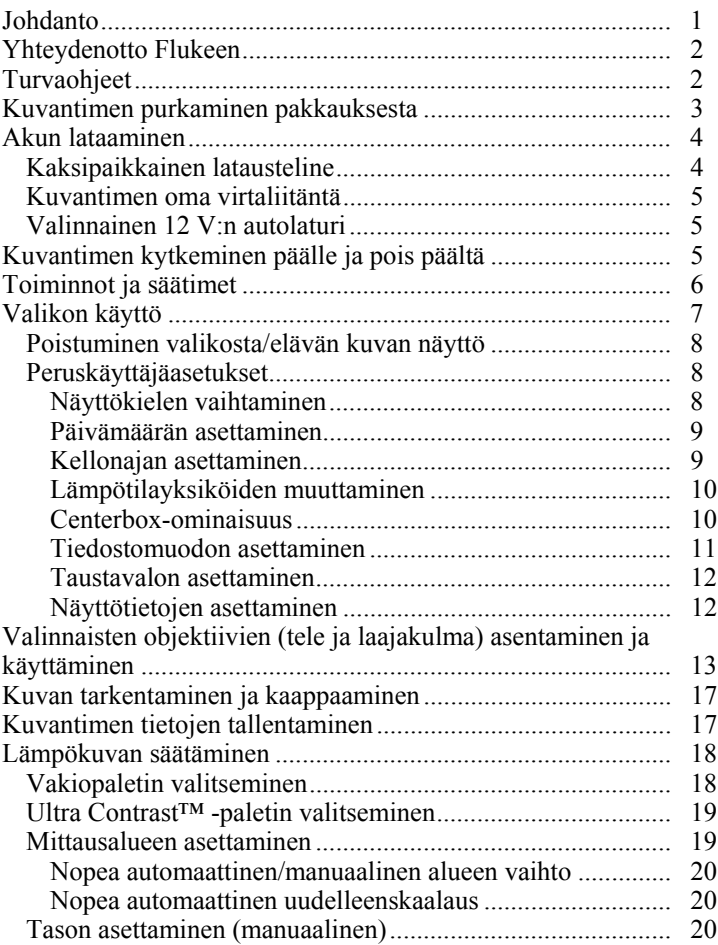

#### *Ti32, TiR32, Ti29, TiR29, Ti27, TiR27 Käyttöohje*

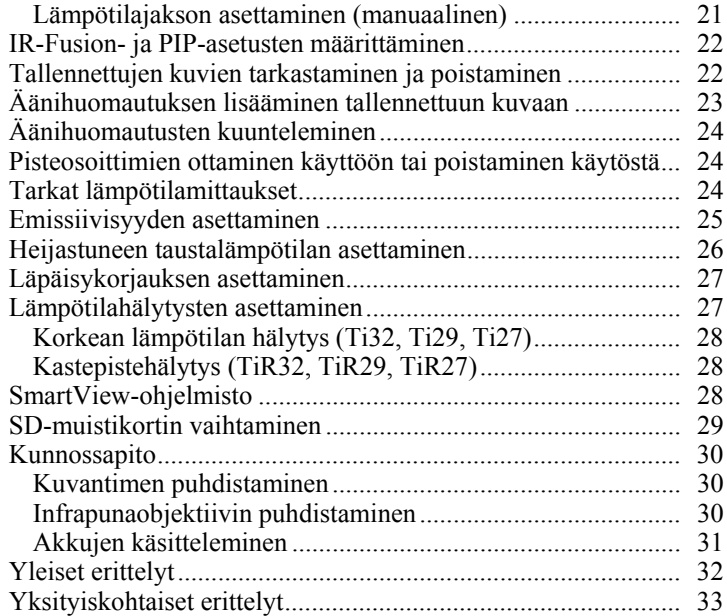

# *Taulukot*

#### **Taulukko Otsikko Sivu**  1. Symbolit..................................................................................... [3](#page-8-0)  2. Lisävarusteet.............................................................................. [4](#page-9-0) 3. Toiminnot ja säätimet ................................................................ [6](#page-11-0)

## *Kuvat*

## **Kuva Otsikko Sivu**  1. Valinnaisten objektiivien kiinnittäminen ja irrottaminen .......... [15](#page-20-0)

2. Mittausalueen ja jakson asetukset.............................................. [21](#page-26-0) 3. SD-muistikortin asettaminen ..................................................... [29](#page-34-0)

### <span id="page-6-0"></span>*Johdanto*

Fluke Thermal Imagers Ti32, TiR32, Ti29, TiR29, Ti27 ja TiR27 (jäljempänä "kuvannin") ovat kädessä pidettäviä lämpökuvantimia, joita käytetään ehkäisevään ja ennakoivaan huoltoon, laitteiden vianmääritykseen, korjaustöiden varmistukseen, rakennusten tarkastukseen, restaurointi- ja korjaustöihin, energiansäästötarkastuksiin ja säänkestosuojaustarkoituksiin. Mallit Ti32, Ti29 ja Ti27 on optimoitu teollista ja kaupallista laitehuoltoa varten, ja mallit TiR32, TiR29 ja TiR27 on optimoitu rakennusvaippojen tarkastuksia ja rakennusdiagnostiikkaa varten.

Malleissa Ti32, Ti29 ja Ti27 lämpötilan mittausalue alkaa -20 °C:sta ja ulottuu +600 °C:een, ja malleissa TiR32, TiR29 ja TiR27 alue alkaa -20 °C:sta ja ulottuu +150 °C:een. Lämpökuva voidaan näyttää missä tahansa vakioväripaleteista tai Ultra Contrast™ -väripaleteista.

Kaikissa malleissa käytetään IR-Fusion® -tekniikkaa, joka on saatavissa vain Flukelta. Sen avulla täysikokoinen visuaalinen kuva (640 x 480) voidaan näyttää, yhdistää ja tallentaa IR-kuvan kanssa. Lämpökuvat ja visuaaliset kuvat voidaan esittää samalla kertaa yhtenä lämpökuvana tai PIP-kuvana (Picture-In-Picture) eri yhdistelmätiloissa.

Lämpökuvat ja visuaaliset kuvat näytetään kuvantimen nestekidenäytössä, ja ne voidaan tallentaa siirrettävään SD-muistikorttiin. Kuvat tallennetaan tietokoneeseen irrottamalla SD-muistikortti ja kytkemällä kortti tietokoneeseen mukana toimitetun USB-monikorttilukijan kautta. Mukana toimitettu SmartView® -ohjelmisto on tarkoitettu kuvien analysointiin ja raporttien luontiin näistä tallennetuista kuvista.

Kuvantimen virtalähteenä toimii toinen kahdesta mukana toimitettavasta ladattavasta litium-ioniakusta. Älykäs akku voidaan vaihtaa kentällä, ja kummallakin akulla saadaan yli neljän tunnin jatkuva käyttöaika.

Edellä mainittujen ominaisuuksien lisäksi kuvantimiin sisältyy ääninauhoitus tallennettujen kuvien varustamiseksi huomautuksilla, emissiivisyyden korjaus, heijastuneen taustalämpötilan kompensointi, läpäisykorjaus ja monia muita helppokäyttöisiä toimintoja.

### <span id="page-7-0"></span>*Yhteydenotto Flukeen*

Ota yhteyttä Flukeen soittamalla johonkin seuraavista numeroista:

- $USA: 1-800-760-4523$
- Kanada: 1-800-36-FLUKE (1-800-363-5853)
- Eurooppa: +31 402-675-200
- Japani: +81-3-3434-0181
- Singapore: +65-738-5655
- Kaikkialla maailmassa: +1-425-446-5500

Tai vieraile Fluken web-sivuilla osoitteessa www.fluke.com.

Rekisteröi tuotteesi osoitteessa http://register.fluke.com.

Jos haluat lukea, tulostaa tai ladata viimeisimmän käsikirjan täydennysosan, käy sivustossa http://us.fluke.com/usen/support/manuals.

### *Turvaohjeet*

Käytä kuvanninta vain tässä oppaassa määritetyllä tavalla. Katso kuvantimessa ja tässä oppaassa käytettyjen symbolien luetteloa taulukosta 1.

**Varoitus** tarkoittaa vaaratilannetta ja -toimea, joka voi aiheuttaa loukkaantumisen tai kuoleman.

**Varotoimi** tarkoittaa tilaa tai toimintoa, joka voi vahingoittaa kuvanninta tai aiheuttaa pysyvän tietojen katoamisen.

#### W **Varoitus**

#### **Henkilövahinkojen estäminen:**

- **Katso lämpötilojen emissiivisyystiedot. Heijastavien kohteiden mittaustulokset ovat todellisia lämpötiloja alhaisemmat. Kohteet aiheuttavat palovaaran.**
- **Käytä laitetta ainoastaan määritetyllä tavalla, tai laitteen turvaominaisuudet voivat heiketä.**
- **Akut sisältävät vaarallisia kemikaaleja, jotka voivat aiheuttaa palovammoja tai räjähtää. Jos altistut kemikaaleille, puhdista alue vedellä ja hakeudu lääkäriin.**
- **Noudata kaikkia tässä oppaassa annettuja akun hoitoa ja latausta koskevia ohjeita.**

<span id="page-8-0"></span>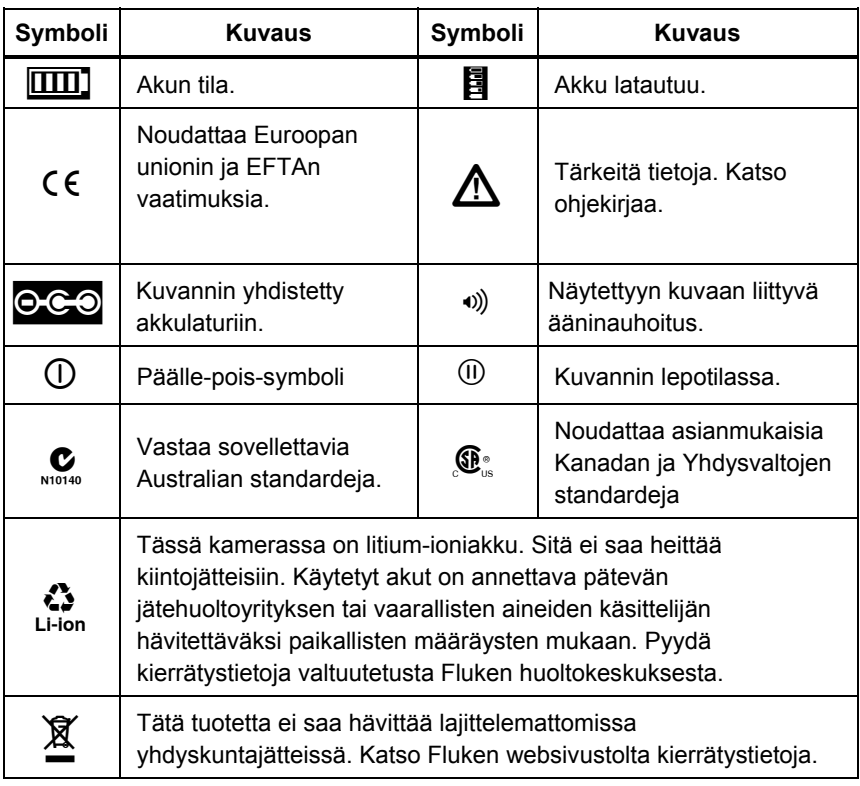

#### **Taulukko 1. Symbolit**

### *Kuvantimen purkaminen pakkauksesta*

Ota varovasti seuraavat osat esille:

- Thermal Imager
- Vaihtovirtasovitin
- Kaksipaikkainen latausteline
- Kaksi älykästä litium-ioniakkua
- Tukeva kantolaukku
- SD-muistikortti
- USB-monikorttilukija
- Pehmeä kantolaukku
- Kuvantimen käsihihna
- <span id="page-9-0"></span>• Käyttöohje (erikielisiä)
- SmartView<sup>®</sup>-ohjelmisto
- Takuurekisteröintikortti

*Huomautus* 

*Fluke suosittelee kuvantimen kanssa toimitetun SD-kortin käyttöä. Fluke ei takaa muun merkkisten tai kapasiteetiltaan erilaisten SDkorttien toimivuutta tai luotettavuutta.* 

Taulukossa 2 on luettelo kuvantimelle saatavissa olevista lisävarusteista.

| <b>Malli</b>          | <b>Kuvaus</b>                         | Osanumero |
|-----------------------|---------------------------------------|-----------|
| FLK-TI-LENS/WIDE1     | Laajakulmainen infrapunaobjektiivi    | 3441183   |
| FLK-TI-LENS/TELE1     | Teleinfrapunaobjektiivi               | 3441176   |
| FLK-TI-SBP3           | Älykäs akku                           | 3440365   |
| FLK-TI-SBC3           | Latausteline/virtalähde sovittimineen | 3440352   |
| <b>TI-CAR CHARGER</b> | 12 V:n autolaturisovitin              | 3039779   |

**Taulukko 2. Lisävarusteet** 

### *Akun lataaminen*

Ennen kuvantimen ensimmäistä käyttökertaa lataa akkuja mukana toimitetussa kaksipaikkaisessa lataustelineessä vähintään kaksi ja puoli tuntia. Akkujen lataustila näkyy kummassakin akussa olevassa viisiosaisessa akun varaustilan ilmaisimessa.

#### *Huomautus*

*Uudet akut eivät ole täyteen ladattuja. Akku on ladattava ja purettava kahdesta kymmeneen kertaa, ennen kuin se saavuttaa maksimikapasiteettinsa.* 

Lataa kuvantimen akku jollakin seuraavista tavoista:

#### *Kaksipaikkainen latausteline*

- 1. Kytke verkkovirtalähde pistorasiaan ja kytke sen tasavirtalähtö lataustelineeseen.
- 2. Aseta toinen tai molemmat älykkäät akut lataustelineen latauspaikkoihin.
- 3. Lataa akkuja, kunnes ilmaisimet näyttävät akkujen olevan täynnä.

4. Kun älykkäät akut on ladattu täyteen, poista ne lataustelineestä ja irrota virtalähde pistorasiasta.

#### <span id="page-10-0"></span>*Kuvantimen oma virtaliitäntä*

- 1. Kytke verkkovirtalähde pistorasiaan ja kytke sen tasavirtalähtö kuvantimen virtaliitäntään.
- 2. Lataa, kunnes näytön ilmaisin näyttää akun olevan täynnä.
- 3. Kun älykäs akku on ladattu täyteen, irrota virtalähde pistorasiasta.

#### *Huomautus*

*Varmista, että kuvannin on lähes huoneenlämpötilassa ennen sen kytkemistä laturiin. Tarkista latauslämpötilaan liittyvät tiedot. Älä lataa kuvanninta kuumissa ja kylmissä paikoissa. Lataaminen äärilämpötiloissa heikentää akun kykyä säilyttää varausta.* 

Akun latautuessa akkukuvake näkyy  $\circ\circ\circ$ -muodossa kuvantimen toiminnan aikana. Jos kuvannin on pois päältä, a näkyy näytössä kuvantimen ollessa yhdistettynä akkulaturiin.

Pidä kuvannin kiinnitettynä laturiin, kunnes akun varaustilan ilmaisin osoittaa akun olevan täysin varautunut. Jos kuvantimen virta on katkaistuna, akun varaustilan ilmaisimessa on neljä täyttä palkkia. Jos kuvantimen virta on kytkettynä, voit tarkistaa akun varaustilan ilmaisimen tilan katkaisemalla kuvantimen virran. Jos kuvannin irrotetaan laturista, ennen kuin ilmaisin osoittaa akun olevan täysin latautunut, täyttä varausta ei saavuteta ja akun käyttöaika lyhenee.

#### *Valinnainen 12 V:n autolaturi*

- 1. Kytke 12 V:n sovitinpistoke auton 12 V:n lisälaiteliitäntään ja kytke lähtöliitäntä kuvantimen virtaliitäntään.
- 2. Lataa, kunnes näytön ilmaisin näyttää akun olevan täynnä.
- 3. Kun älykäs akku on ladattu täyteen, irrota 12 V:n sovitin ja kuvannin.

### W **Varotoimi**

**Irrota kuvannin autolaturista ennen ajoneuvon käynnistämistä tai käynnistämistä kaapelilla. Tällä voit välttää kuvantimelle aiheutuvat vahingot.** 

### *Kuvantimen kytkeminen päälle ja pois päältä*

Kytke kuvannin päälle tai pois päältä painamalla keskimmäistä ohjausnäppäintä  $\binom{2}{0}$  kahden sekunnin ajan.

### <span id="page-11-0"></span>*Toiminnot ja säätimet*

Kuvantimen toiminnot ja säätimet näytetään ja kuvataan taulukossa 3.

**Taulukko 3. Toiminnot ja säätimet** 

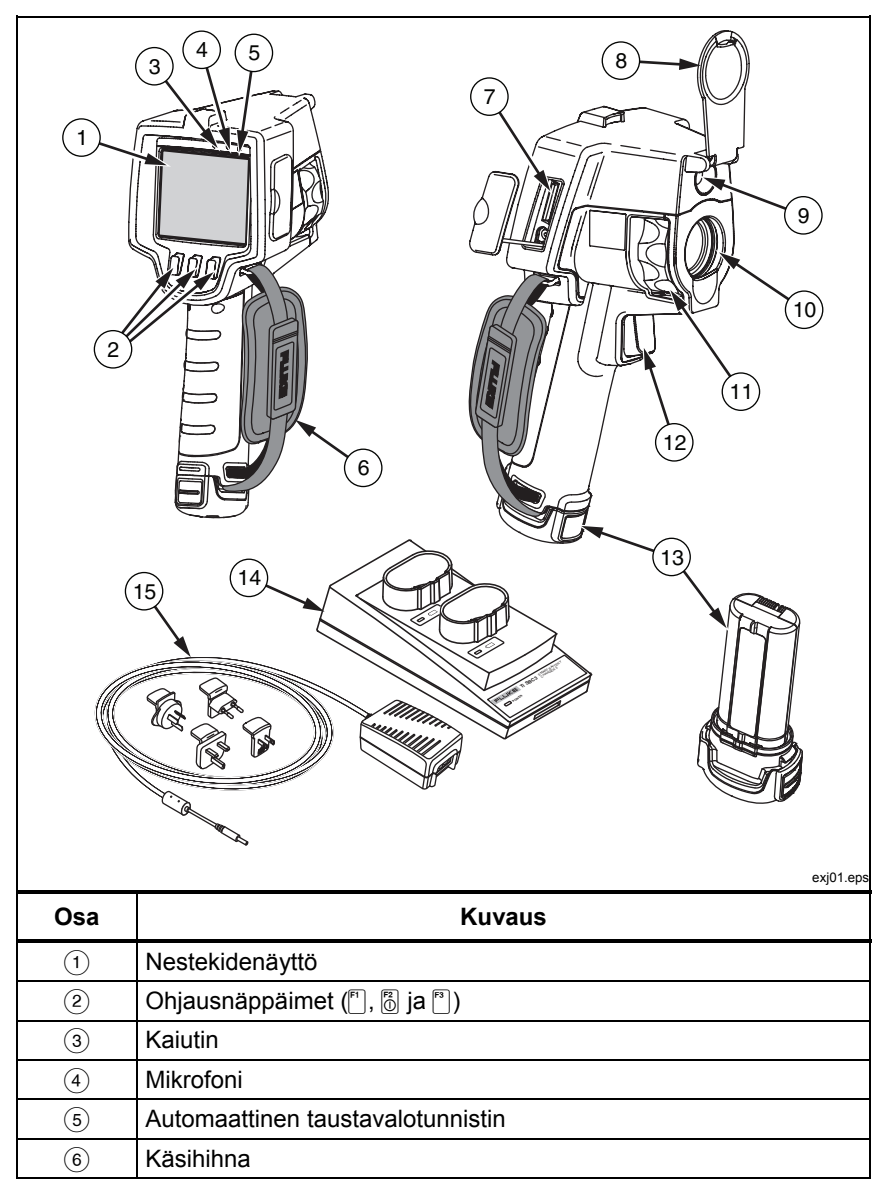

<span id="page-12-0"></span>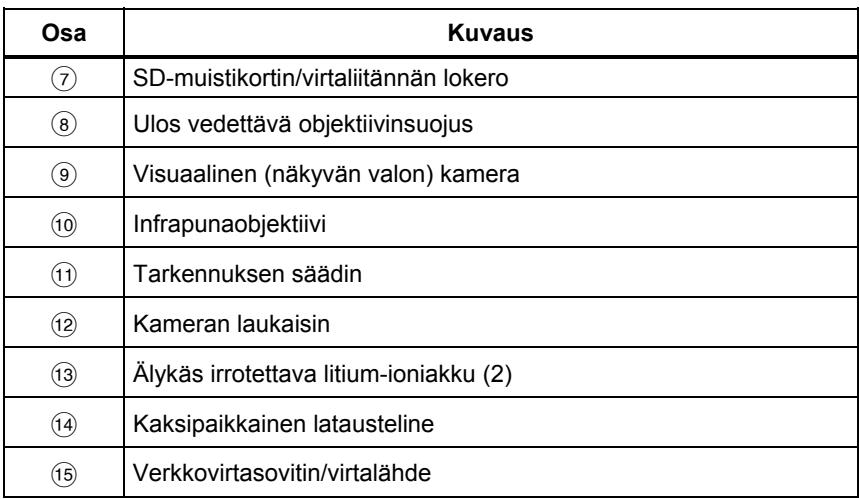

#### **Taulukko 3. Toiminnot ja säätimet (jatkuu)**

### *Valikon käyttö*

Valikkojen ja kolmen ohjausnäppäimen  $(\ulcorner \cdot \urcorner, \ulcorner \circ \urcorner)$  ja  $\ulcorner \urcorner)$  avulla käytetään lämpökuvanäyttöä, tallennetaan kuvia ja katsellaan tallennettuja kuvia ja määritetään toimintojen asetukset:

- taustavalo
- pvm/aika
- emissiivisyys
- tiedostomuoto
- hälytys korkeasta lämpötilasta (Ti32, Ti29, Ti27) tai kastepistehälytys (TiR32, TiR29, TiR27)
- kuvan kuuma piste, kylmä piste ja keskipiste
- $IR-Fusion<sup>®</sup> -tila$
- kieli
- objektiivin valinta
- taso/jakso
- paletti
- heijastuneen taustalämpötilan kompensointi
- lämpötila-asteikko
- läpäisykorjaus.

#### <span id="page-13-0"></span>*Ti32, TiR32, Ti29, TiR29, Ti27, TiR27 Käyttöohje*

Avaa valikko painamalla  $\binom{2}{0}$ . Kunkin ohjausnäppäimen  $(\binom{2}{1}, \binom{2}{0}$  ja  $\binom{2}{1}$  yläpuolella oleva teksti vastaa kyseistä näppäintä kaikissa valikkoruuduissa.

Avaa valikot ja selaa niitä painamalla  $\mathbb{R}$ .

Valikko katoaa automaattisesti muutaman sekunnin kuluttua ohjausnäppäimen viimeisestä painalluksesta, ja kuvannin palaa elävän kuvan näyttöön.

#### *Poistuminen valikosta/elävän kuvan näyttö*

Voit palata elävän kuvan näyttöön useimmista valikoista painamalla laukaisinta ja vapauttamalla sen nopeasti kaksi kertaa.

### *Peruskäyttäjäasetukset*

Kuvantimen monissa asetuksissa (taso ja jakso, läpäisykorjaus, hälytykset, emissiivisyys, kuvaselain ja taustalämpötila) on nopeutustoiminto, jonka avulla valintaa voi muuttaa nopeasti. Voit selata valittavissa olevia vaihtoehtoja tai numeerisia asetuksia nopeasti painamalla pitkään ohjausnäppäintä <sup>[47</sup>] tai <sup>[48</sup>]. Nopeutus päättyy, kun vapautat näppäimen.

#### *Näyttökielen vaihtaminen*

Vaihda näyttö esittämään tiedot eri kielellä:

- 1. Paina **[8]**, kunnes F3-ohjausnäppäimen nimiössä näkyy **Asetukset**.
- 2. Paina ohjausnäppäintä, jossa on merkintä **Asetukset**.
- 3. Paina Asetukset-valikossa ohjausnäppäintä **[6]**, jossa on merkintä **Valikko**, kunnes F1-ohjausnäppäimen nimiössä näkyy **Kieli**.
- 4. Paina ohjausnäppäintä, jossa on merkintä **Kieli**.
- 5. Siirrä kohdistin haluttuun kieleen painamalla **Ylös** tai **Alas**ohjausnäppäintä.
- 6. Aseta kieli painamalla **Valmis**.
- 7. Määritä muut haluamasi asetukset Asetukset-valikossa tai palaa elävän kuvan näyttöön painamalla laukaisinta ja vapauttamalla se nopeasti kaksi kertaa.

#### <span id="page-14-0"></span>*Päivämäärän asettaminen*

Aseta päivämäärä seuraavasti:

- 1. Paina **a, kunnes F3-ohjausnäppäimen nimiössä näkyy Asetukset**.
- 2. Paina ohjausnäppäintä, jossa on merkintä **Asetukset**.
- 3. Paina Asetukset-valikossa ohjausnäppäintä [8], jossa on merkintä **Valikko**, kunnes F1-ohjausnäppäimen nimiössä näkyy **Pvm**.
- 4. Paina ohjausnäppäintä **Pvm**.

Päivämäärä voidaan näyttää kahdessa eri muodossa: **KK/PP/VV** tai **PP/KK/VV**.

- 5. Paina ohjausnäppäintä, johon on merkitty haluttu päivämäärämuoto.
- 6. Säädä haluttua päivämäärän osaa painamalla **Ylös**  $(\ulcorner)$  tai **Alas**  $(\ulcorner)$ .
- 7. Siirry päivämäärän seuraavaan osaan painamalla **Seuraava**.
- 8. Paina lopuksi **Valmis**.
- 9. Määritä muut haluamasi asetukset Asetukset-valikossa tai palaa elävän kuvan näyttöön painamalla laukaisinta ja vapauttamalla se nopeasti kaksi kertaa.

#### *Kellonajan asettaminen*

Aseta kellonaika seuraavasti:

- 1. Paina **[6]**, kunnes F3-ohjausnäppäimen nimiössä näkyy **Asetukset**.
- 2. Paina ohjausnäppäintä, jossa on merkintä **Asetukset**.
- 3. Paina Asetukset-valikossa ohjausnäppäintä **[3]**, jossa on merkintä **Valikko**, kunnes F3-ohjausnäppäimen nimiössä näkyy **Aika**.
- 4. Paina ohjausnäppäintä, jossa on merkintä **Aika**.

Kuvannin näyttää kellonajan kahdessa eri muodossa: 24-tuntinen tai 12-tuntinen.

- 5. Paina ohjausnäppäintä, johon on merkitty haluttu muoto.
- 6. Säädä haluttua kellonajan osaa painamalla **Ylös**  $(\ulcorner)$  tai **Alas**  $(\ulcorner)$ .
- <span id="page-15-0"></span>7. Siirry kellonajan seuraavaan osaan painamalla **Seuraava**.
- 8. Paina lopuksi **Valmis**.
- 9. Määritä muut haluamasi asetukset Asetukset-valikossa tai palaa elävän kuvan näyttöön painamalla laukaisinta ja vapauttamalla se nopeasti kaksi kertaa.

12-tuntiselle muodolle voidaan valita ap tai ip.

#### *Lämpötilayksiköiden muuttaminen*

Kuvannin näyttää lämpötilan joko Celsius- tai Fahrenheit-asteissa. Vaihda lämpötilayksikkö seuraavasti:

- 1. Paina **a, kunnes F3-ohjausnäppäimen nimiössä näkyy Asetukset**.
- 2. Paina ohjausnäppäintä, jossa on merkintä **Asetukset**.
- 3. Paina Asetukset-valikossa ohjausnäppäintä **[3]**, jossa on merkintä **Valikko**, kunnes F3-ohjausnäppäimen nimiössä näkyy **Yksiköt**.
- 4. Paina **&** kunnes **Yksiköt** näkyy <sup>[8]</sup>-näppäimen yläpuolella.
- 5. Paina ohjausnäppäintä, jossa on merkintä **Yksiköt**.
- 6. Paina  $\lceil \cdot \rceil$  Celsius-asteille tai  $\lceil \cdot \rceil$  Fahrenheit-asteille.
- 7. Aseta yksiköt painamalla ohjausnäppäintä **Valmis**.
- 8. Määritä muut haluamasi asetukset Asetukset-valikossa tai palaa elävän kuvan näyttöön painamalla laukaisinta ja vapauttamalla se nopeasti kaksi kertaa.

#### *Centerbox-ominaisuus*

Centerbox-ominaisuuden avulla käyttäjä voi määrittää lämpötilan mittausalueen (ruudun) infrapunakuvan keskelle. Tämä alue (ruutu) laajenee ja supistuu eri tasoille infrapunakuvassa. Alueen avulla käyttäjä näkee valitun alueen likimääräisen korkeimman (MAX), keskimääräisen (AVG) ja alimman (MIN) lämpötilan mittauksen.

#### *Huomautus*

*Kun Centerbox-ominaisuus ja myös spottilämpötilan ilmaisimet ovat käytössä, spottilämpötilan ilmaisimet toimivat vain valitulla Centerbox-alueella koko infrapunakuva-alan sijasta.* 

<span id="page-16-0"></span>Centerbox-ominaisuuden ottaminen käyttöön tai pois käytöstä:

- 1. Paina F2, kunnes **Asetukset** näkyy F3-näppäimen yläpuolella.
- 2. Paina ohjausnäppäintä, jossa on merkintä **Asetukset**.
- 3. Paina F2, kunnes **Centerbox** näkyy F3-näppäimen yläpuolella.
- 4. Paina ohjausnäppäintä, jossa on merkintä **Ota käyttöön**, niin **Centerbox**-ominaisuus otetaan käyttöön.
- 5. Paina ohjausnäppäintä, jossa on merkintä **Poista käytöstä**, niin **Centerbox**-ominaisuus poistetaan käytöstä.

**Centerbox**-koon asettaminen, kun se on käytössä:

- 1. Paina  $\overline{\mathbb{Q}}$ , niin **Centerbox**-ruudun koko kasvaa.
- 2. Paina  $\overline{P}$ , niin **Centerbox**-ruudun koko pienenee.
- 3. Kun olet tyytyväinen **Centerbox**-ruudun kokoon, hyväksy asetus painamalla **Valmis**.
- 4. Määritä muut haluamasi asetukset **Asetukset**-valikossa tai palaa elävän kuvan näyttöön painamalla laukaisinta ja vapauttamalla se nopeasti kaksi kertaa.

#### *Tiedostomuodon asettaminen*

Kuvantimen SD-muistikorttiin tallennettava data voidaan tallentaa kolmeen eri tiedostomuotoon: .bmp, jpeg, tai .is2. Tämä asetus tallentuu ja pysyy voimassa, kun kuvannin sammutetaan ja käynnistetään uudelleen. Tiedostomuotoa voi muuttaa aina ennen kuvien sieppaamista.

Vaihda tiedostomuoto seuraavasti:

- 1. Paina **a, kunnes F3-ohjausnäppäimen nimiössä näkyy Asetukset**.
- 2. Paina ohjausnäppäintä, jossa on merkintä **Asetukset**.
- 3. Paina Asetukset-valikossa ohjausnäppäintä **[3]**, jossa on merkintä **Valikko**, kunnes F1-ohjausnäppäimen nimiössä näkyy **Tied.muoto**.
- 4. Paina **a** kunnes **Tied.muoto** tulee näkyviin F3-ohjausnäppäimen yläpuolelle.
- 5. Paina ohjausnäppäintä, jossa on merkintä **Tied.muoto**.
- 6. Valitse tiedostomuodoksi bittikarttamuoto (.bmp), jpeg-muoto (.jpeg/.jpg) tai infrapunamuoto (.is2) painamalla ohjausnäppäintä **Ylös** ([1]) tai **Alas**  $\binom{m}{2}$ .
- 7. Paina lopuksi **Valmis**.

<span id="page-17-0"></span>8. Määritä muut haluamasi asetukset Asetukset-valikossa tai palaa elävän kuvan näyttöön painamalla laukaisinta ja vapauttamalla se nopeasti kaksi kertaa.

Bittikartta- ja jpeg-muotoja käytettäessä vain kuvantimen näytössä näkyvä kuva tallennetaan. ".is2" on tiedostomuoto, joka tallentaa kaikki radiometriset tiedot, IR-Fusion® -tilatiedot, palettitiedot, koko visuaalisen kuvan, näytön asetukset ja tallennetun kuvan äänihuomautuksen.

Bittikarttakuvat (.bmp) ja JPEG-kuvat (.jpeg/.jpg) voidaan siirtää tietokoneeseen ja käyttää heti muissa ohjelmissa ja sähköisissä dokumenteissa. ".is2"-muotoiset kuvat voidaan siirtää tietokoneeseen lisäanalyysia ja raportointia varten Fluke SmartView® -ohjelmalla tai muilla kuin Fluken ohjelmilla, joita on saatavilla erikseen hyväksytyiltä ohjelmantuottajilta. SmartView® -ohjelmalla .is2-muotoiset kuvat voidaan muuntaa JPEG-, BMP-, GIF-, TIFF- ja PNG-tiedostoiksi. Vieraile Fluken web-sivuilla tai ota yhteyttä Flukeen tarvitessasi tietoja saatavilla olevista ohjelmista.

#### *Taustavalon asettaminen*

Taustavalon asetukseksi voidaan valita automaattinen tunnistus tai täysikirkas. Aseta taustavalo seuraavasti:

- 1. Paina **[8]**, kunnes F3-ohjausnäppäimen nimiössä näkyy **Asetukset**.
- 2. Paina ohjausnäppäintä, jossa on merkintä **Asetukset**.
- 3. Paina Asetukset-valikossa ohjausnäppäintä a, jossa on merkintä **Valikko**, kunnes F1-ohjausnäppäimen nimiössä näkyy **Taustavalo**.
- 4. Paina ohjausnäppäintä, jossa on merkintä **Taustavalo**.
- 5. Paina ohjausnäppäintä, jossa on merkintä **Autom.** tai **Täyskirkas**.
- 6. Määritä muut haluamasi asetukset Asetukset-valikossa tai palaa elävän kuvan näyttöön painamalla laukaisinta ja vapauttamalla se nopeasti kaksi kertaa.

*Huomautus* 

*Akun säästämiseksi automaattinen tunnistus säätää taustavalon kirkkauden ympäristön valoisuuden mukaan.* 

#### *Näyttötietojen asettaminen*

Kuvantimessa voidaan valita useita eri vaihtoehtoja tietojen näyttämiseksi näytössä. Asetukset ovat Näytä kaikki, Näytä vain aika/pvm/asteikko, Näytä vain asteikko ja Näytä vain kuva.

• **Näytä kaikki**: näytössä näkyy päivämäärä, aika, asteikkorivi, akun varauksen ilmaisin, emissiivisyysasetus, heijastuneen taustalämpötilan asetus, läpäisyn asetus ja valinnainen objektiivi (jos valittu).

- <span id="page-18-0"></span>• **Näytä vain aika/pvm/asteikko**: näytössä näkyy päivämäärä, aika, asteikkorivi ja akun varauksen ilmaisin.
- **Näytä vain asteikko**: näytössä näkyy asteikkorivi ja akun varauksen ilmaisin.
- **Näytä vain kuva**: näytössä näkyy vain näkyvän valon kuva, lämpökuva tai kummankin yhdistelmä.

Näyttöasetusten muuttaminen:

- 1. Paina **[8]**, kunnes F3-ohjausnäppäimen nimiössä näkyy **Asetukset**.
- 2. Paina ohjausnäppäintä, jossa on merkintä **Asetukset**.
- 3. Paina Asetukset-valikossa ohjausnäppäintä [8], jossa on merkintä **Valikko**, kunnes F3-ohjausnäppäimen nimiössä näkyy **Näyttö**.
- 4. Paina ohjausnäppäintä, jossa on merkintä **Näyttö**.
- 5. Valitse näyttöasetus painamalla **Ylös**([1]) tai **Alas**([18])-ohjausnäppäintä.
- 6. Paina lopuksi **Valmis**.
- 7. Määritä muut haluamasi asetukset Asetukset-valikossa tai palaa elävän kuvan näyttöön painamalla laukaisinta ja vapauttamalla se nopeasti kaksi kertaa.

### *Valinnaisten objektiivien (tele ja laajakulma) asentaminen ja käyttäminen*

Kuvannin on erittäin herkkä laite, joka tunnistaa lämpötilaeron ≤50mK (0,05 °C). Se sallii useissa toimintatiloissa jopa 2 °C:een vähimmäisalueen. Lisäksi käytettävissä on erikoispaletteja ja palettitiloja, jotka vahventavat ja korostavat näkymän erittäin pieniä lämpötilaeroja. Lisäksi saatavana on valinnaisia tele- ja laajakulmaobjektiiveja, jotka entisestään parantavat kuvantimien kykyä havaita poikkeavuuksia.

Tavoitteena on tuottaa korkealaatuinen ja radiometrisesti tarkka infrapunakuva mahdollisimman monissa tilanteissa. Äärimmäisissä käyttötilanteissa mielenkiinnon kohteen lähettämä infrapunaenergia on kuitenkin usein niin pieni, että kuvannin saavuttaa sen toimintaa määräävien fyysisten ominaisuuksien rajat. Jos kuvanninta käytetään tällaisissa olosuhteissa, infrapunakuvassa voi toisinaan näkyä valorenkaita tai valokehä. Tämä on täysin normaalia.

Vaikka näitä artefakteja voidaan vähentää lisäämällä infrapunasignaaliin elektronista kohinaa ja lisäkäsittelyä, Fluke ei ole halunnut tehdä sitä, jotta instrumentin äärimmäinen herkkyys säilyy. Jos tällaisia artefakteja näkyy asianmukaisesti tarkennetussa infrapunakuvassa, syynä on ainoastaan se, että näkymässä ei ole riittävää lämpötilaeroa, joka osoittaisi poikkeavuuden tai ongelman olemassaolon. Kuvannin on pohjimmiltaan niin herkkä, että se näkee itsensä optisesti, radiometrisesti ja elektronisesti. Lämpötila-alueen suurentaminen, väripaletin vaihtaminen tai lämpötilaeron tuottaminen näkymään poistaa kaikki artefaktit näkyvistä ja sallii silti infrapunakuvan asianmukaisen tulkitsemisen.

Valinnaiset tele- ja laajakulmaobjektiivit lisäävät monipuolisuutta ja tuovat lämpökuvaukseen uusia sovelluksia.

Valinnaisen objektiivin asentaminen ja käyttäminen kuvantimessa:

- 1. Kun kuvantimen **virta on katkaistu**, aseta valinnaisen objektiivin laiteohjelmistokoodit sisältävä SD-muistikortti kuvantimen sivussa olevaan SD-muistikorttipaikkaan.
- 2. Kytke kuvantimeen virta painamalla ohjausnäppäintä  $\binom{2}{0}$ .
- 3. Asenna oikeat tiedostot kuvantimen sisäiseen muistiin noudattamalla näytön ohjeita.
- 4. Kun tiedostot on asennettu, poista laiteohjelmistotiedostot sisältävä SDmuistikortti ja aseta kuvien tallentamiseen käytettävä vakio-SDmuistikortti uudelleen paikalleen.
- 5. Kiinnitä valinnainen objektiivi kuvantimeen kohdistamalla objektiivissa oleva piste kuvantimessa olevaan pisteeseen kuvan 1 mukaisesti.
- 6. Paina valinnainen objektiivi varovasti paikalleen ja kierrä sitä myötäpäivään, kunnes se lukkiutuu paikalleen.

*Huomautus* 

*On tärkeää valita oikea objektiivi kuvantimen Asetukset/Objektiivi-valikossa.* 

<span id="page-20-0"></span>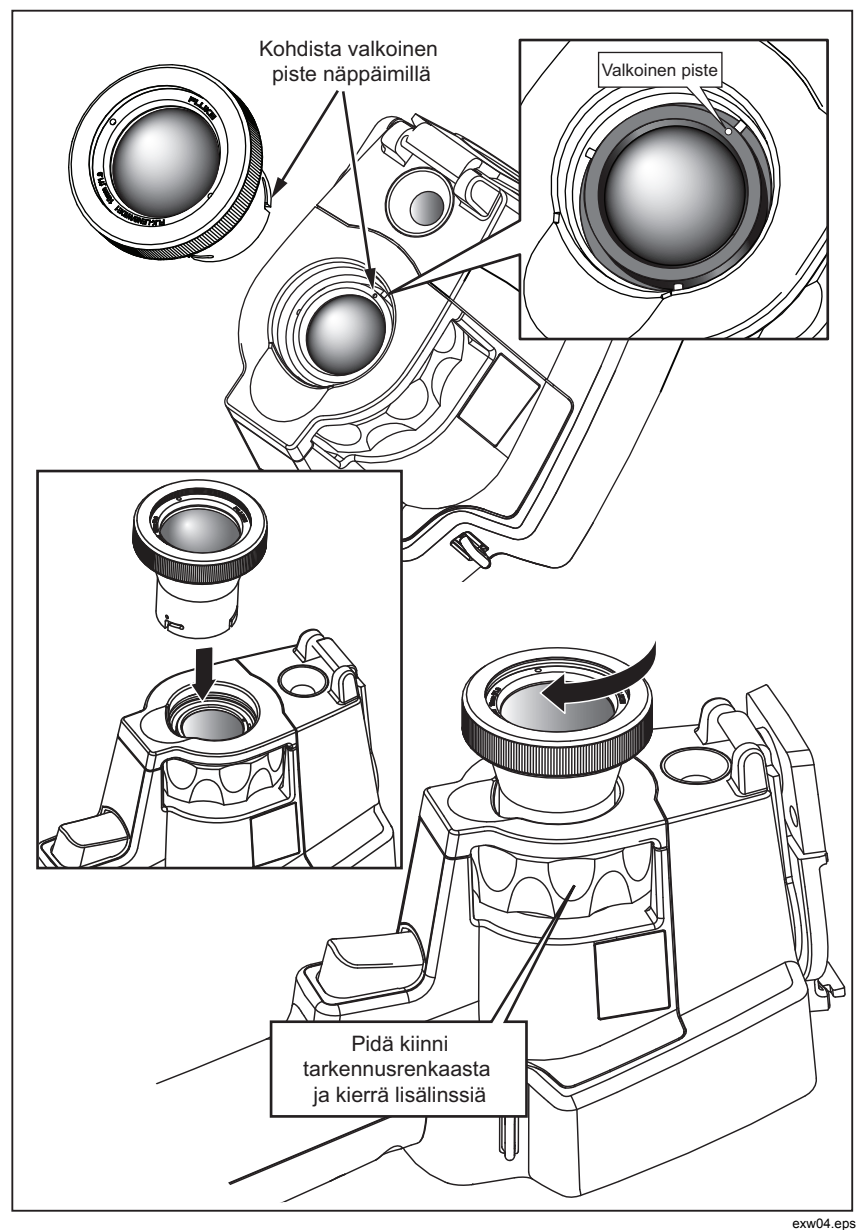

**Kuva 1. Valinnaisten objektiivien kiinnittäminen ja irrottaminen** 

Kuvantimessa käytettävän objektiivin valitseminen tai muuttaminen:

- 1. Paina **[8]**, kunnes F3-ohjausnäppäimen nimiössä näkyy **Asetukset**.
- 2. Paina ohjausnäppäintä, jossa on merkintä **Asetukset**.
- 3. Paina Asetukset-valikossa ohjausnäppäintä **[3]**, jossa on merkintä **Valikko**, kunnes F3-ohjausnäppäimen nimiössä näkyy **Objektiivi**.
- 4. Paina ohjausnäppäintä, jossa on merkintä **Objektiivi**.
- 5. Valitse objektiivi painamalla **Ylös**([9]) tai **Alas**([9]-ohjausnäppäintä.
- 6. Paina lopuksi **Valmis**.
- 7. Määritä muut haluamasi asetukset Asetukset-valikossa tai palaa elävän kuvan näyttöön painamalla laukaisinta ja vapauttamalla se nopeasti kaksi kertaa.

Jos kuvantimen Näyttötiedot-asetuksena on *Näytä kaikki*, näytössä näkyy symboli  $W$ , kun laajakulmaobjektiivi on valittu. Symboli  $T$  näkyy nestekidenäytön alaosassa, kun on valittu teleobjektiivi. Oletusasetus on, että käytössä on vakio-objektiivi eikä näytössä näy symbolia.

#### *Huomautus*

*IR-Fusion*® *poistuu käytöstä, kun asetat kuvantimen käyttämään laajakulmaobjektiivia.* 

#### W **Varotoimi**

#### **Jos oikeaa objektiivia ei valita kuvantimessa, mitatut lämpötila-arvot eivät ehkä ole tarkkoja.**

Kun et enää tarvitse valinnaista objektiivia, irrota se kuvantimesta seuraavasti:

- 1. Paina valinnaista objektiivia varovasti kuvanninta kohti ja kierrä sitä vastapäivään, kunnes se vapautuu kuvantimesta.
- 2. Irrota valinnainen objektiivi ja aseta se objektiivinsuojuksineen oikein säilytyskoteloon.
- 3. Valitse vakio-objektiivi valikon asianomaisessa osassa, jotta kuvannin toimii oikein vakio-objektiivin kanssa.

#### *Huomautus*

*Säilytä valinnainen objektiivi aina suojakotelossaan objektiivinsuojukset paikoillaan, jotta objektiivi on hyvin suojattu ja sen käyttöikä on pitkä.* 

### <span id="page-22-0"></span>*Kuvan tarkentaminen ja kaappaaminen*

Kohdista kuvannin haluttuun kohteeseen tai alueeseen, tarkenna kääntämällä tarkenninta, kunnes nestekidenäytössä näkyvä infrapunakuva on mahdollisimman terävä, paina laukaisinta ja vapauta se. Kuvannin näyttää siepatun kuvan ja valikon. Valikossa voit tallentaa kuvan, muuttaa kuvaasetuksia ja äänittää äänikommentteja .is2-muotoisia tiedostoja varten. Jos haluat peruuttaa kuvan tallennuksen ja palata näyttöön, paina liipaisinta ja vapauta se.

#### *Huomautus*

*Lämpökameran pienin tarkennusetäisyys (vakio-objektiivilla) on 15 cm (noin 6 tuumaa). Näkyvää valoa käyttävän kameran (visuaalinen) pienin tarkennusetäisyys on 46 cm.* 

#### *Huomautus*

*Kuvannin voi tallentaa kuvan yksinkertaisena kuvana tai radiometrisenä kuvana, josta voidaan tehdä muita lämpöanalyysejä. Tallennetun tiedostomuodon muuttamisesta on tietoja osassa "Tiedostomuodon asettaminen" jäljempänä tässä oppaassa.* 

#### *Huomautus*

*Kun IR-Fusion*® *on käytössä, IR-tarkennus kohdistaa infrapunakuvat ja näkyvän valon kuvat toisiinsa nestekidenäytössä. Kun IR-kuva on tarkennettu oikein, kuvien pitäisi olla kutakuinkin täydellisesti kohdistettuja. Tällä toiminnolla on helppo saada hyvä tarkennus IRkuvalle. Kuvan parallaksi- ja vähimmäistarkennusmääritysten vuoksi kohdistetun IR-Fusion*®*-kuvan vähimmäisetäisyys on noin 46 cm.* 

Painamalla ohjausnäppäintä **Asetukset** kuvansieppausosassa voit muuttaa kuvan ominaisuuksia, kuten palettia, kuvaa kuvassa (PIP) ja mittausaluetta vain .is2-muotoisia tiedostoja. Katso vastaavasta asetusosasta toimintatietoja.

### *Kuvantimen tietojen tallentaminen*

Kuvannin tallentaa näytössä näkyvät kuvat kameraan asetettuun SDmuistikorttiin. Osassa SD-kortin vaihtaminen on tietoja SD-kortin asettamisesta ja poistamisesta. Kuvantimessa asetettu tiedostomuoto määrää, miten mitatut tiedot tallennetaan SD-muistikorttiin. Kuvantimen tietojen tallennus:

1. Osoita kamera haluttuun kohtaan ja sieppaa kuva vetämällä liipaisimesta. Tämä pysäyttää näytössä olevan kuvan ja avaa kuvansieppausvalikon.

<span id="page-23-0"></span>2. Paina ohjausnäppäintä, jossa on merkintä **Tallenna**. Jos SD-muistikortti on kuvantimessa ja kortissa on tarpeeksi tilaa, kuva tallentuu siihen.

### W **Varotoimi**

#### **Älä poista SD-muistikorttia kuvan tallentamisen aikana. Kuvatiedot voivat kadota.**

*Huomautus* 

*Varmista ennen kuvan tallentamista, että SD-muistikortin kirjoitussuojauslukitus on avattu.* 

### *Lämpökuvan säätäminen*

Kuvannin käyttää eri värejä tai harmaasävyjä alueen lämpögradientin näyttämiseen kuvantimen näyttökentässä. Kuvantimen näyttötapaa voidaan säätää kahdella tavalla: Paletti ja mittausalue.

### *Vakiopaletin valitseminen*

Palettivalikosta on saatavana erilaisia lämpönäyttökuvioita. Harmaasävy, Sininen-punainen, Suuri kontrasti, Ironbow, keltainen ja Hot Metal käytettävissä kummassakin kuvassa. Vakiopaletin valitseminen:

- 1. Paina **a** kunnes **Paletti**näkyy <sup>[41</sup>]-näppäimen yläpuolella.
- 2. Näytä saatavana oleva paletti painamalla **Paletti**. (**Vakio** tai **Ultra Contrast**).
- 3. Paina ohjausnäppäintä, jossa on merkintä **Vakio**.
- 4. Siirry paletin valinnoissa painamalla **Ylös** tai **Alas**-ohjausnäppäintä.
- 5. Aseta kuvannin käyttämään valittua palettia painamalla **Valmis**.
- 6. Odota päävalikon katoamista tai palaa elävän kuvan näyttöön painamalla laukaisinta ja vapauttamalla se nopeasti kaksi kertaa.

#### <span id="page-24-0"></span>*Ultra Contrast™ -paletin valitseminen*

Ultra Contrast™ -paletit ovat käytettävissä kutakin edellä mainittua vakiopalettia varten. Ultra Contrast™ -paletin valitseminen:

- 1. Paina **a** kunnes **Paletti** näkyy <sup>[1]</sup>-näppäimen yläpuolella.
- 2. Tuo ohjausnäppäintä **Paletti** painamalla näkyviin paletin valinnan vaihtoehdot (**Vakio** ja **Ultra Contrast**).
- 3. Paina ohjausnäppäintä **Ultra Contrast**.
- 4. Siirry paletin valinnoissa painamalla **Ylös** tai **Alas**-ohjausnäppäintä.
- 5. Aseta kuvannin käyttämään valittua palettia painamalla **Valmis**.
- 6. Odota päävalikon katoamista tai palaa elävän kuvan näyttöön painamalla laukaisinta ja vapauttamalla se nopeasti kaksi kertaa.

#### *Mittausalueen asettaminen*

Lämpötilan näyttäminen (taso ja jakso) asetetaan joko automaattisesti tai manuaalisesti. Aseta mittausalue seuraavasti:

- 1. Paina **a** kunnes **Mittausalue** näkyy <sup>[8]</sup>-näppäimen yläpuolella.
- 2. Paina ohjausnäppäintä, jossa on merkintä **Mittausalue**.
- 3. Paina **Manuaal.**, jos haluat asettaa kuvantimen mittausalueen manuaalisesti, tai paina **Autom.**, jos haluat valita mittausalueen automaattisesti.

Kun kuvanninta käytetään automaattisessa mittausaluetilassa, se määrittää automaattisesti Taso- ja Jakso-arvot kulloinkin havaitsemansa infrapunaenergian mukaan. Se kalibroi itsensä automaattisesti uudelleen, kun näkökentän infrapunaenergia muuttuu. Lämpötilan mittausasteikko päivittyy vastaavasti, ja Auto-sana näkyy nestekidenäytön oikeassa yläkulmassa.

Kun manuaalinen alueen vaihto on käytössä kuvantimessa, tason, jakson ja lämpötilan mittausasteikon asetukset ovat kiinteät, ellei käyttäjä säädä tasoa ja jaksoa manuaalisesti tai suorita nopeaa automaattista uudelleenskaalausta (lisätietoja on seuraavissa osioissa). Lämpötilan mittausasteikossa näkyy sana Manuaal. nestekidenäytön oikeassa yläkulmassa.

#### <span id="page-25-0"></span>*Nopea automaattinen/manuaalinen alueen vaihto*

Kun laite EI ole valikkotilassa, voit vaihtaa automaattisen ja manuaalisen mittausalueen välillä painamalla $\lceil \cdot \rceil$  puolen sekunnin ajan.

#### *Nopea automaattinen uudelleenskaalaus*

Kun laite on manuaalisen mittausalueen tilassa EIKÄ valikkotilassa, voit hakea kuvantimen lämpöalueelta kohteita skaalaamalla tason ja alueen automaattisesti uudelleen painamalla $\lceil \cdot \rceil$  puolen sekunnin ajan.

#### *Huomautus*

*Kuvantimessa käytetään käynnistettäessä samaa automaattista tai manuaalista mittausaluetilaa kuin sammutettaessa.* 

#### *Tason asettaminen (manuaalinen)*

Kun mittausalue on asetettu manuaaliseksi, tasoasetus säätää keskipisteen lämpöjaksoa kuvantimen koko lämpötila-alueella. Aseta taso seuraavasti:

- 1. Siirryttyäsi manuaaliseen mittausaluetilaan (katso kohtaa Mittausalueen asettaminen) paina **Tasoon** -ohjausnäppäintä. Tämä siirtää kuvantimen Siirrä keskipistettä -tilaan.
- 2. Siirrä lämpötilajakso korkeammaksi painamalla **Ylös** tai siirrä jakso alempaan lämpötilaan painamalla **Alas**.
- 3. Säädä tasoa painamalla **Jaksoon** (katso kohtaa Lämpötila-alueen asettaminen).
- 4. Sieppaa kuva painamalla laukaisinta ja vapauttamalla se kerran. Katso Kuvaa 2.

<span id="page-26-0"></span>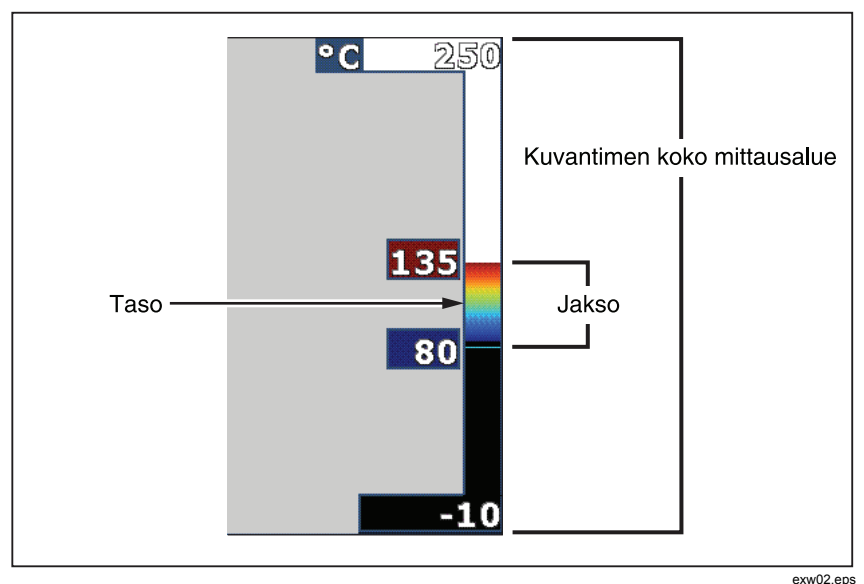

**Kuva 2. Mittausalueen ja jakson asetukset** 

5. Poistu manuaalisesta tason ja jakson säädöstä palaamalla elävän kuvan näyttöön painamalla laukaisinta ja vapauttamalla se nopeasti kaksi kertaa.

Kuvannin säilyttää tämän tason, kunnes tasoa säädetään uudelleen manuaalisesti tai kuvannin palautetaan automaattiseen tilaan.

#### *Huomautus*

*Näytössä oikealla oleva asteikko osoittaa mittausalueen.* 

#### *Lämpötilajakson asettaminen (manuaalinen)*

Kun mittausalue on asetettu manuaaliseksi, jaksoasetus säätää palettia kuvantimen koko lämpötila-alueella. Ks. kuvaa 2. Aseta lämpöjakso seuraavasti:

- 1. Siirryttyäsi manuaaliseen mittausaluetilaan (katso kohtaa Mittausalueen asettaminen) paina **Jaksoon** -ohjausnäppäintä. Tämä siirtää kuvantimen **Muuta alueen kokoa**-tilaan.
- 2. Laajenna lämpötila-aluetta painamalla **Lisää** tai pienennä sitä painamalla **Vähennä**.
- <span id="page-27-0"></span>3. Säädä tasoa painamalla **Tasoon** (katso kohtaa Tason asettaminen).
- 4. Sieppaa kuva painamalla laukaisinta ja vapauttamalla se kerran.
- 5. Poistu manuaalisesta tason ja jakson säädöstä palaamalla elävän kuvan näyttöön painamalla laukaisinta ja vapauttamalla se nopeasti kaksi kertaa.

Kuvannin säilyttää tämän jakson, kunnes jaksoa säädetään uudelleen manuaalisesti tai kuvannin palautetaan automaattiseen tilaan.

### *IR-Fusion- ja PIP-asetusten määrittäminen*

IR-Fusion®, jonka vain Fluke tarjoaa, mahdollistaa lämpökuvan ja visuaalisen (näkyvän valon) kuvan erilaisten yhdistelmien käyttämisen. Kuvannin on asetettu jollekin kolmesta sekoitustasosta. Visuaalisen ja lämpökuvan sekoituksen lisäksi IR-Fusion® -valikosta voidaan valita täysi lämpökuvanäyttö tai kuva kuvassa -näyttö (PIP, Picture-In-Picture). IR-Fusion® -tason ja PIPnäytön asettaminen:

- 1. Paina **&** kunnes **IRFusion** näkyy <sup>8</sup>-näppäimen yläpuolella.
- 2. Avaa IR-Fusion® -valikko painamalla IRFusion.
- 3. Siirry **Ylös-** tai **Alas**-ohjausnäppäintä painamalla kuuden IR-Fusion® asetuksen välillä. Ylimmät kolme asetusta valitsevat PIP-näytön. Alimmat kolme asetusta ovat täysi IR eriasteisina näkyvinä sekoituksina.
- 4. Paina lopuksi **Valmis**.
- 5. Odota päävalikon katoamista tai palaa elävän kuvan näyttöön painamalla laukaisinta ja vapauttamalla se nopeasti kaksi kertaa.

### *Tallennettujen kuvien tarkastaminen ja poistaminen*

Siirry katselutilaan ja näytä SD-muistikorttiin tallennetut kuvat seuraavasti:

- 1. Paina **a, kunnes Katsele**näkyy <sup>[1]</sup>-näppäimen yläpuolella.
- 2. Tuo muistiin tallennettujen kuvien pienoiskuvat näkyviin painamalla ohjausnäppäintä **Katsele**.
- 3. Siirry pienoiskuvissa painamalla ohjausnäppäintä **Vasen ja oikea nuoli**.

<span id="page-28-0"></span>4. Kun haluat tarkastella tiettyä kuvaa, paina ohjausnäppäintä **Valitse**.

Yhden kuvan poistaminen SD-muistikortista:

- 1. Tuo kuva ensin näkyviin toimimalla kuvien tarkasteluohjeiden mukaan.
- 2. Paina ohjausnäppäintä, jossa on merkintä **Valitse**.
- 3. Paina ohjausnäppäintä, jossa on merkintä **Poista**.

Kaikkien kuvien poistaminen SD-muistikortista:

- 1. Paina ohjausnäppäintä, jossa on merkintä **Valitse**.
- 2. Paina ohjausnäppäintä, jossa on merkintä **Poista**.
- 3. Paina ohjausnäppäintä, jossa on merkintä **Kaikki kuv**.
- 4. Poistu tarkastelutilasta palaamalla elävän kuvan näyttöön painamalla laukaisinta kerran.

### *Äänihuomautuksen lisääminen tallennettuun kuvaan*

Äänihuomautus voidaan lisätä kuvaan vain ennen sen tallentamista. Kuvan sieppaamisen jälkeen avautuu kuvansieppausvalikko. Lisää äänihuomautus kuvaan seuraavasti:

- 1. Paina ohjausnäppäintä, jossa on merkintä **Audio**.
- 2. Aloita äänitys painamalla **Tallenna**.
- 3. Puhu kuvantimen mikrofoniin. Kutakin kuvaa kohti voidaan äänittää enintään 60 sekuntia.
- 4. Kun äänitys on valmis, kuuntele se painamalla **Katsele**. Kun kuvalle on luotu äänitys, <sup>o</sup>) näkyy näytössä kuvan kanssa. Jos haluat pitää äänihuomautuksen, jatka seuraavaan vaiheeseen. Muussa tapauksessa voit painaa **Liitä** tai **Korvaa** äänityksen muuttamiseksi ennen kuvan tallentamista. Kun äänihuomautus on tallennettu, sen voi enää tarkistaa mutta ei muuttaa.
- 5. Palaa audiovalikkoon painamalla **Takaisin**.
- 6. Tallenna mitattu data ja äänihuomautus painamalla **Tallenna**.

### <span id="page-29-0"></span>*Äänihuomautusten kuunteleminen*

Toista SD-muistikorttiin kuvan mukana tallennettu äänihuomautus seuraavasti:

- 1. Valitse haluttu kuva kuvantimen näyttöön noudattamalla ohjeita, jotka ovat kohdassa Tallennettujen kuvien tarkastaminen ja poistaminen.
- 2. Paina ohjausnäppäintä, jossa on merkintä **Valitse**.
- 3. Paina ohjausnäppäintä, jossa on merkintä **Audio**.
- 4. Paina ohjausnäppäintä, jossa on merkintä **Katsele**.

Tallennettu äänihuomautus kuuluu kuvantimen kaiuttimesta.

### *Pisteosoittimien ottaminen käyttöön tai poistaminen käytöstä*

Valitse kuuman ja kylmän pisteen osoitin seuraavasti:

- 1. Paina **&** kunnes **Spottilämp.** näkyy <sup>[1]</sup>-symbolin yläpuolella.
- 2. Paina ohjausnäppäintä, jossa on merkintä **Spottilämp**.
- 3. Paina ohjausnäppäintä **Pois**, jos haluat poistaa kuuman ja kylmän pisteen osoittimet käytöstä, tai paina ohjausnäppäintä **Päällä**, jos haluat ottaa ne käyttöön.
- 4. Hyväksy asetus painamalla **Valmis**.
- 5. Odota päävalikon katoamista tai palaa elävän kuvan näyttöön painamalla laukaisinta ja vapauttamalla se nopeasti kaksi kertaa.

### *Tarkat lämpötilamittaukset*

Kaikki esineet heijastavat infrapunaenergiaa. Energiasäteilyn määrä perustuu pääasiallisesti kahteen tekijään: esineen pintalämpötilaan ja esineen pinnan emissiivisyyteen. Kuvannin havaitsee infrapunaenergian esineestä ja käyttää tätä tietoa esineen lämpötilan arviointiin. Useimmat mitatut materiaalit, kuten maalattu metalli, puu, vesi, iho ja kangas säteilevät energiaa hyvin tehokkaasti, minkä vuoksi niistä on helppo saada hyvin tarkat mittauslukemat.

Tehokkaasti energiaa säteilevillä pinnoilla (korkea emissiivisyys) emissiivisyystekijäksi arvioidaan 95 % (tai 0,95). Tämä arvio toimii useimpiin tarkoituksiin. Tämä yksinkertaistaminen ei kuitenkaan toimi kiiltäville pinnoille eikä maalaamattomalle metallille. Nämä materiaalit eivät säteile

<span id="page-30-0"></span>energiaa tehokkaasti, minkä vuoksi ne on luokiteltu alhaisen emissiivisyyden omaaviksi. Alhaisen emissiivisyyden omaavien materiaalien tarkkaa mittaamista varten on tarpeen korjata emissiivisyys. Helpoin korjaustapa on asettaa kuvannin sopivaan emissiivisyysarvoon niin, että se laskee automaattisesti korjatun pintalämpötilan. Jos kuvannin käyttää kiinteätä emissiivisyysarvoa (eli se on asetettu yhteen arvoon, jota käyttäjä ei voi muuttaa), kuvantimen mittauslukema täytyy kertoa taulukosta löytyvällä arvolla, jotta saataisiin tarkempi arvio todellisesta lämpötilasta.

Pinnoista, joiden emissiivisyysarvo on enintään 0,60, on usein vaikeaa mitata lämpötilaa tarkasti ilman merkittävää virhettä. Tähän ei vaikuta se, miten hyvin kuvannin pystyy säätämään emissiivisyyttä lämpötilamittausten laskennassa. Jos tarvitaan tarkka mittaustulos, on aina parasta muuttaa tai parantaa pinnan emissiivisyyttä.

Kuvannin pystyy asettamaan emissiivisyyden suoraan, kun siihen syötetään arvo tai käytetään sisällytettyjä taulukkoarvoja. Emissiivisyydestä on tarjolla runsaasti tietoa. On suositeltavaa tutkia tätä aihetta tarkemmin, jotta kuvantimella saataisiin mahdollisimman tarkat lämpötilamittaukset.

#### *Huomautus*

*Kaikki lämpökuvantimet vaativat asianmukaisen lämpiämisajan, jotta saavutetaan tarkin lämpötilan mittaus ja paras kuvanlaatu. Tämä aika voi usein vaihdella mallin ja ympäristöolosuhteiden mukaan. Vaikka useimmat kuvantimet lämpiävät kunnolla 3 – 5 minuutissa, kannattaa aina odottaa vähintään 10 minuuttia, jos erittäin tarkka lämpötilan mittaus on ratkaisevaa käyttötarkoitukselle. Aina kun valinnaisia objektiiveja vaihdetaan tai lisätään, tilanteen mukaan voidaan tarvita pidempi vakiintumisaika.* 

### *Emissiivisyyden asettaminen*

Oikeiden emissiivisyysarvojen asentaminen kuvantimeen on erittäin tärkeää tarkkojen lämpötilamittausten saamiseksi. Aseta emissiivisyysarvo seuraavasti:

- 1. Paina **c** kunnes **Emissiivis.** näkyy <sup>[1]</sup>-näppäimen yläpuolella.
- 2. Paina ohjausnäppäintä, jossa on merkintä **Emissiivis**.

Tässä kohdassa voit asettaa emissiivisyyden suoraan arvona tai valita sen joidenkin tavallisten materiaalien emissiivisyysarvoista. Tee valinta tavallisten materiaalien listasta seuraavasti:

1. Paina ohjausnäppäintä, jossa on merkintä **Taulukko**.

- <span id="page-31-0"></span>2. Siirry materiaaleissa painamalla **Ylös-** tai **Alas**-ohjausnäppäintä. Kunkin materiaalin emissiivisyysarvo näkyy näytössä sitä mukaa kuin valitset eri materiaaleja.
- 3. Vahvista valittu materiaali painamalla **Valmis**.

Aseta emissiivisyysarvo suoraan seuraavasti:

- 1. Paina ohjausnäppäintä, jossa on merkintä **ε**.
- 2. Lisää tai vähennä ohjausnäppäimen yläpuolella näytettyä emissiivisyysarvoa painamalla **Ylös** tai **Alas**.
- 3. Vahvista valittu arvo painamalla **Valmis**.
- 4. Odota päävalikon katoamista tai palaa elävän kuvan näyttöön painamalla laukaisinta ja vapauttamalla se nopeasti kaksi kertaa.

#### *Huomautus*

*Jos kuvantimen Näyttötiedot-asetuksena on Näytä kaikki, emissiivisyysasetusten tiedot näkyvät muodossa "*ε *= xx.* 

### *Heijastuneen taustalämpötilan asettaminen (Heijastunen taustalämpötilan kompensointi)*

Kuvantimen heijastuneen taustalämpötilan kompensointi asetetaan Taustavälilehdessä. Erittäin kuumat tai erittäin kylmät esineet voivat vaikuttaa esineen tai mielenkiinnon kohteen lämpötilan mittauksen tarkkuuteen, erityisesti silloin, kun pinnan emissiivisyys on alhainen. Heijastuneen taustalämpötilan asetuksen säätäminen voi parantaa lämpötilamittauksen tarkkuutta.

- 1. Paina **a, kunnes <b>Tausta** näkyy <sup>[8]</sup>-näppäimen yläpuolella.
- 2. Paina **Tausta**-ohjausnäppäintä.
- 3. Säädä heijastunutta taustalämpötilaa **Ylös-** tai **Alas**-ohjausnäppäimellä.
- 4. Paina **Valmis,** kun olet valmis.
- 5. Odota päävalikon katoamista tai palaa elävän kuvan näyttöön painamalla laukaisinta ja vapauttamalla se nopeasti kaksi kertaa.

#### *Huomautus*

*Jos kuvantimen Näyttötiedot-asetuksena on Näytä kaikki, heijastuneen taustalämpötilan tiedot näkyvät muodossa BG = xx.* 

### <span id="page-32-0"></span>*Läpäisykorjauksen asettaminen*

Kun infrapunamittauksia suoritetaan infrapunasäteilyä läpäisevien ikkunoiden läpi, mitattavien kohteiden säteilemä infrapunaenergia ei siirry kokonaan ikkunan optisen materiaalin läpi. Jos ikkunan läpäisykerrointa ei tunneta, voit säätää läpäisykorjauksen asetusta kuvantimessa tai SmartView®-ohjelmistossa. Läpäisykorjauksen asetuksen säätäminen voi parantaa lämpötilamittauksen tarkkuutta.

- 1. Paina **a, kunnes Läpäisy** näkyy <sup>[8]</sup>-näppäimen yläpuolella.
- 2. Paina **Läpäisy**-ohjausnäppäintä.
- 3. Säädä **Ylös-** tai **Alas**-ohjausnäppäimellä sen materiaalin läpäisykerroin (%), jonka läpi kuvanninta käytetään.
- 4. Paina **Valmis,** kun olet valmis.
- 5. Odota päävalikon katoamista tai palaa elävän kuvan näyttöön painamalla laukaisinta ja vapauttamalla se nopeasti kaksi kertaa.

#### *Huomautus*

*Jos kuvantimen Näyttötiedot-asetuksena on Näytä kaikki, läpäisykorjauksen nykyisen asetuksen tiedot näkyvät muodossa*  <sup>τ</sup> *= xx.* 

### *Lämpötilahälytysten asettaminen*

Kuvantimessa voidaan asettaa lämpötilahälytystoiminto. Malleissa Ti32, Ti29 ja Ti27 on korkean lämpötilan hälytystoiminto, jonka avulla kuvannin voi näyttää täyden näkyvän valon kuvan ja näyttää lämpökuvatiedot vain niissä kohteissa tai alueissa, joiden lämpötila on asetetun hälytystason yläpuolella. Malleissa TiR32, TiR29 ja TiR27 on kastepistehälytystoiminto, jonka avulla kuvannin voi näyttää täyden näkyvän valon kuvan ja näyttää lämpökuvatiedot vain niissä kohteissa tai alueissa, jotka ovat asetetun kastepistetason alapuolella.

### <span id="page-33-0"></span>*Korkean lämpötilan hälytys (Ti32, Ti29, Ti27)*

- 1. Paina **[8]**, kunnes **Hälytys** näkyy <sup>[8]</sup>-näppäimen yläpuolella.
- 2. Paina **Hälytys**-ohjausnäppäintä.
- 3. Ota korkean lämpötilan hälytystoiminto käyttöön painamalla **Käytössä**ohjausnäppäintä. Poista korkean lämpötilan hälytystoiminto käytöstä painamalla **Ei käyt.** -ohjausnäppäintä.
- 4. Kun hälytys on käytössä, määritä korkean lämpötilan hälytyksen asetus painamalla **Ylös-** tai **Alas-**ohjausnäppäintä.
- 5. Paina **Valmis,** kun olet valmis.
- 6. Odota päävalikon katoamista tai palaa elävän kuvan näyttöön painamalla laukaisinta ja vapauttamalla se nopeasti kaksi kertaa.

### *Kastepistehälytys (TiR32, TiR29, TiR27)*

- 1. Paina **a, kunnes Kastepiste** näkyy <sup>[1]</sup>-näppäimen yläpuolella.
- 2. Paina **Kastepiste**-ohjausnäppäintä.
- 3. Ota kastepistehälytystoiminto käyttöön painamalla **Käytössä**ohjausnäppäintä.
- 4. Poista kastepistehälytystoiminto käytöstä painamalla **Ei käyt.** ohjausnäppäintä.
- 5. Kun hälytys on käytössä, määritä kastepistehälytyksen asetus painamalla **Ylös-** tai **Alas-**ohjausnäppäintä.
- 6. Paina **Valmis,** kun olet valmis.
- 7. Odota päävalikon katoamista tai palaa elävän kuvan näyttöön painamalla laukaisinta ja vapauttamalla se nopeasti kaksi kertaa.

### *SmartView-ohjelmisto*

Fluke-kuvantimien mukana toimitetaan SmartView® -ohjelmisto. Se sisältää tehokkaita toimintoja kuvien analysointiin, tallennettujen tietojen organisointiin ja raporttien luontiin. SmartView® mahdollistaa äänihuomautusten tarkastelun tietokoneessa. SmartView®-ohjelmalla voidaan viedä IR-kuvia ja visuaalisia kuvia tiedostomuodoissa JPEG, BMP, GIF, TIFF ja PNG.

### <span id="page-34-0"></span>*SD-muistikortin vaihtaminen*

Poista SD-muistikortti kuvantimesta painamalla SD-kortin ulos työntyvää reunaa ja vapauttamalla kortti. Kortin pitäisi ponnahtaa osittain ulos, kun se vapautetaan. Vedä kortti varovasti ulos korttipaikasta.

*Huomautus* 

*SD-muistikortti voidaan asettaa ja poistaa kuvantimen ollessa käytössä.* 

### W **Varotoimi**

#### **Älä poista SD-muistikorttia kuvan tallentamisen aikana. Kuvatiedot voivat kadota.**

Aseta SD-muistikortti kuvantimeen niin, että työnnät kortin varovasti korttipaikkaan nimipuoli kohti nestekidenäyttöä kuvan 3 mukaisesti. Paina korttia sisään, kunnes se kiinnittyy.

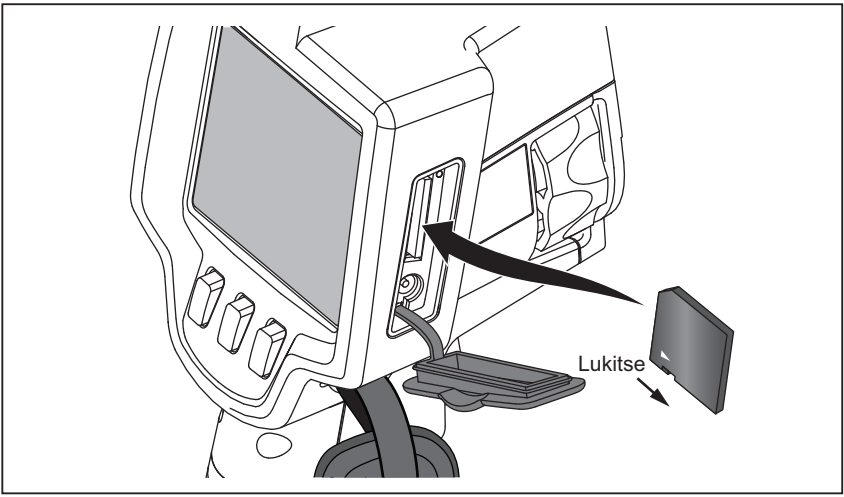

**Kuva 3. SD-muistikortin asettaminen** 

exw03.eps

### <span id="page-35-0"></span>*Kunnossapito*

Kuvannin toimii ilman kunnossapitoa. Sen ongelmaton ja pitkäikäinen toiminta edellyttää kuitenkin joidenkin varotoimenpiteiden noudattamista.

#### *Kuvantimen puhdistaminen*

Pyyhi kotelo kostealla kankaalla ja miedolla pesuaineella. Älä käytä hankaavia aineita, isopropyylialkoholia tai liuottimia kotelon tai objektiivin/ikkunan puhdistamiseen.

### *Infrapunaobjektiivin puhdistaminen*

Jos kuvantimen infrapunaobjektiivia käytetään ja säilytetään oikein, sitä on tarpeen puhdistaa vain silloin tällöin. Kun puhdistaminen on tarpeen, toimi näin:

- 1. Puhalla käsikäyttöisellä puhallusharjalla pöly ja roskat varovasti pois objektiivin pinnalta.
- 2. Jos objektiivin pinta vaatii lisäpuhdistusta ensimmäisen vaiheen jälkeen, puhdista pinta mietoon pesuaineveteen kostutetulla puhtaalla mikrokuituliinalla. Pyyhi jäljellä olevat tahrat tai lika varovasti objektiivin pinnalta.
- 3. Kuivaa imukykyisellä puhtaalla mikrokuituliinalla.

#### *Huomautus*

*Erittäin pienet tahrat eivät vaikuta kuvantimen toimintaan merkittävästi. Suuret naarmut tai infrapunaobjektiivin suojakalvon irtoaminen voivat kuitenkin huonontaa kuvanlaatua ja lämpötilamittauksen tarkkuutta.* 

#### *Huomautus*

*Alkoholin, hankausaineiden, liuottimien tai voimakkaiden puhdistusaineiden käyttäminen puhdistuksessa voi vahingoittaa infrapunaobjektiivin suojakalvoa ja myös objektiivissa olevia tiivistemateriaaleja, kumiosia ja liimasaumoja. Tällaisten aineiden käyttäminen kuvantimen tai infrapunaobjektiivin puhdistukseen mitätöi takuun.* 

### <span id="page-36-0"></span>*Akkujen käsitteleminen*

Kuvantimen ladattavat älykkäät litium-ioniakut toimivat parhaalla mahdollisella tavalla, kun noudatat seuraavia ohjeita.

### W **Varotoimi**

#### **Älä jätä kameraa lämmönlähteen lähelle tai kuumaan ympäristöön, kuten auringossa olevaan ajoneuvoon. Tällä voit välttää kuvantimelle aiheutuvat vahingot.**

Älä pidä kuvanninta virtalähteeseen/laturiin kytkettynä yli 24 tuntia, jotta akun käyttöikä ei lyhene.

Lataa kuvantimen litium-ioniakkua vähintään 2 tunnin ajan vähintään kuuden kuukauden välein. Siten voit pidentää pariston käyttöikää. Jos akkua ei käytetä, sen varaus purkautuu noin kuudessa kuukaudessa. Pitkään säilytyksessä olleet akut on mahdollisesti ladattava kahdesta kymmeneen kertaa, ennen kuin niiden koko kapasiteetti saavutetaan.

Käytä kuvanninta aina käyttölämpötilaa koskevissa teknisissä tiedoissa ilmoitetulla lämpötila-alueella.

#### ~W **Varotoimi**

#### **Kuvanninta tai akkua ei saa hävittää polttamalla. Katso Fluken verkkosivustolta kierrätystietoja.**

### <span id="page-37-0"></span>*Yleiset erittelyt*

#### **Lämpötila**

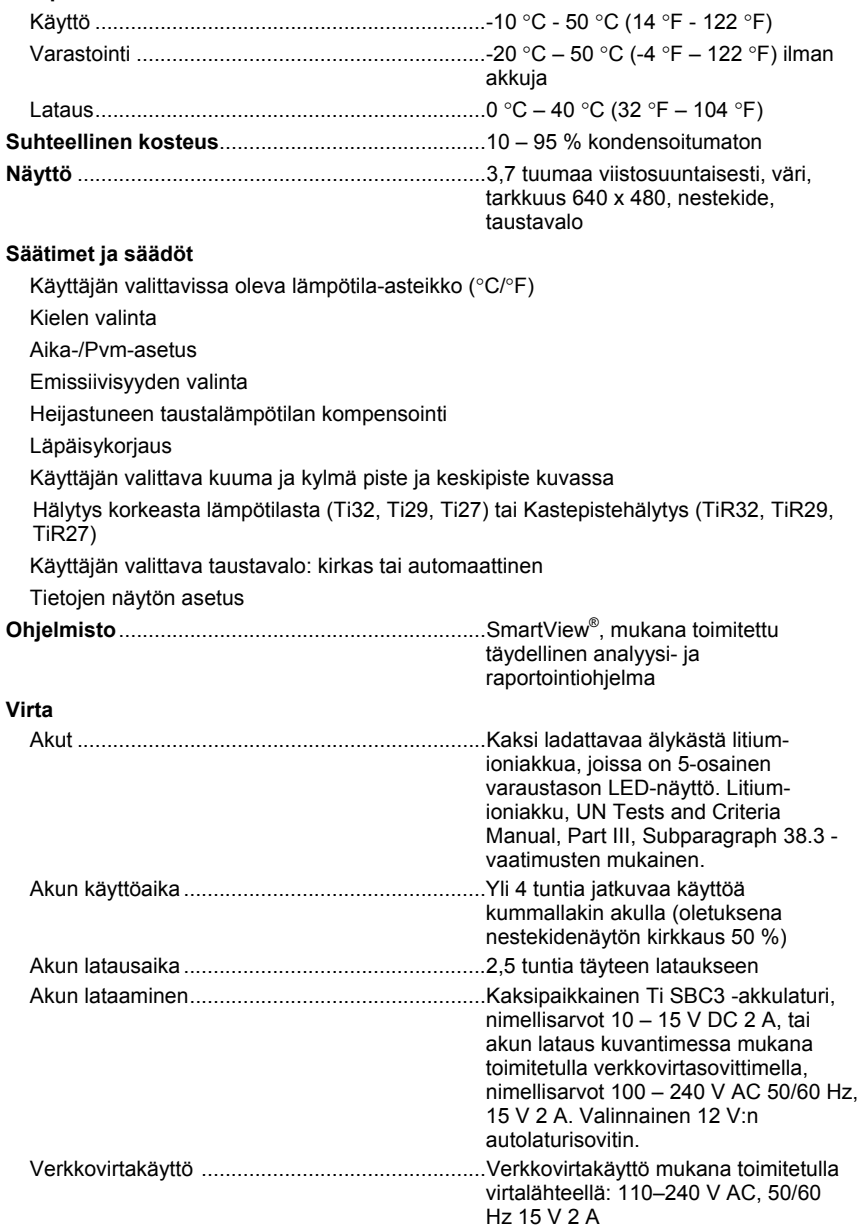

<span id="page-38-0"></span>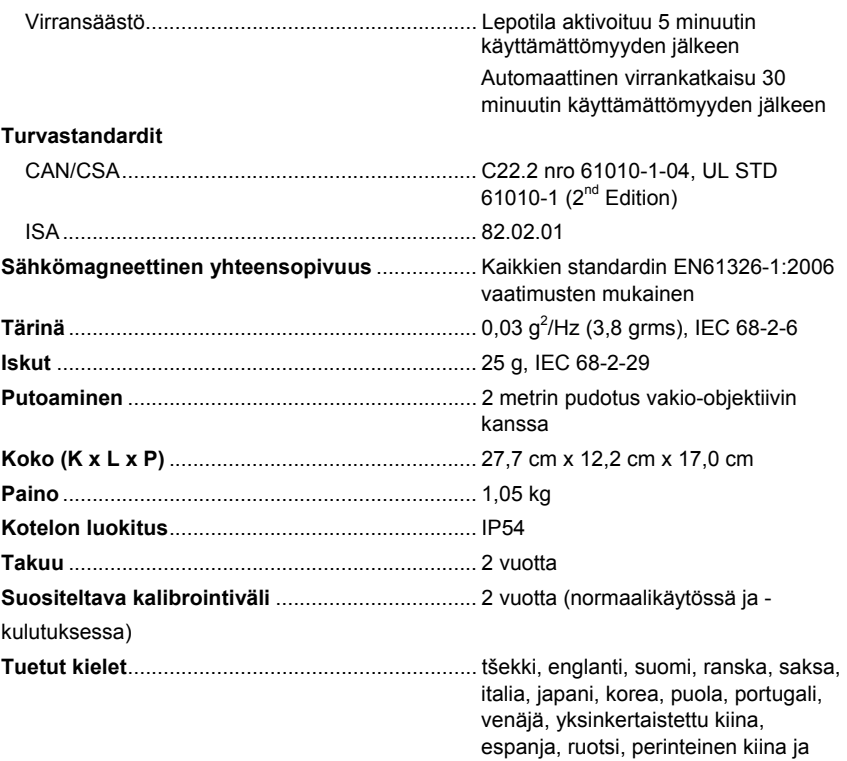

### *Yksityiskohtaiset erittelyt*

#### **Lämpötilan mittaus**

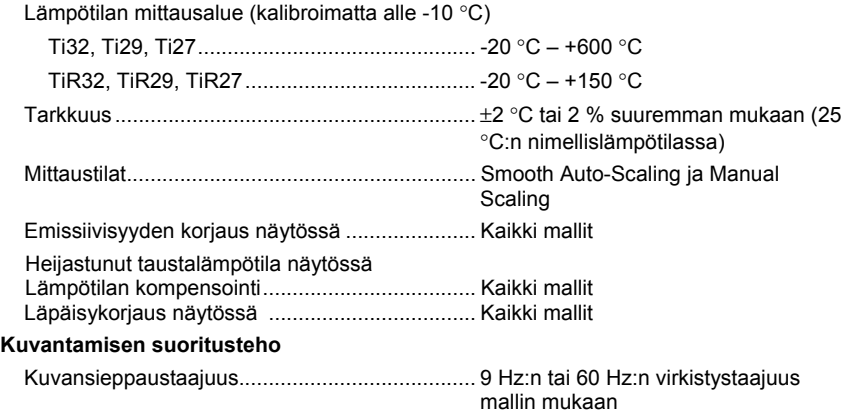

turkki

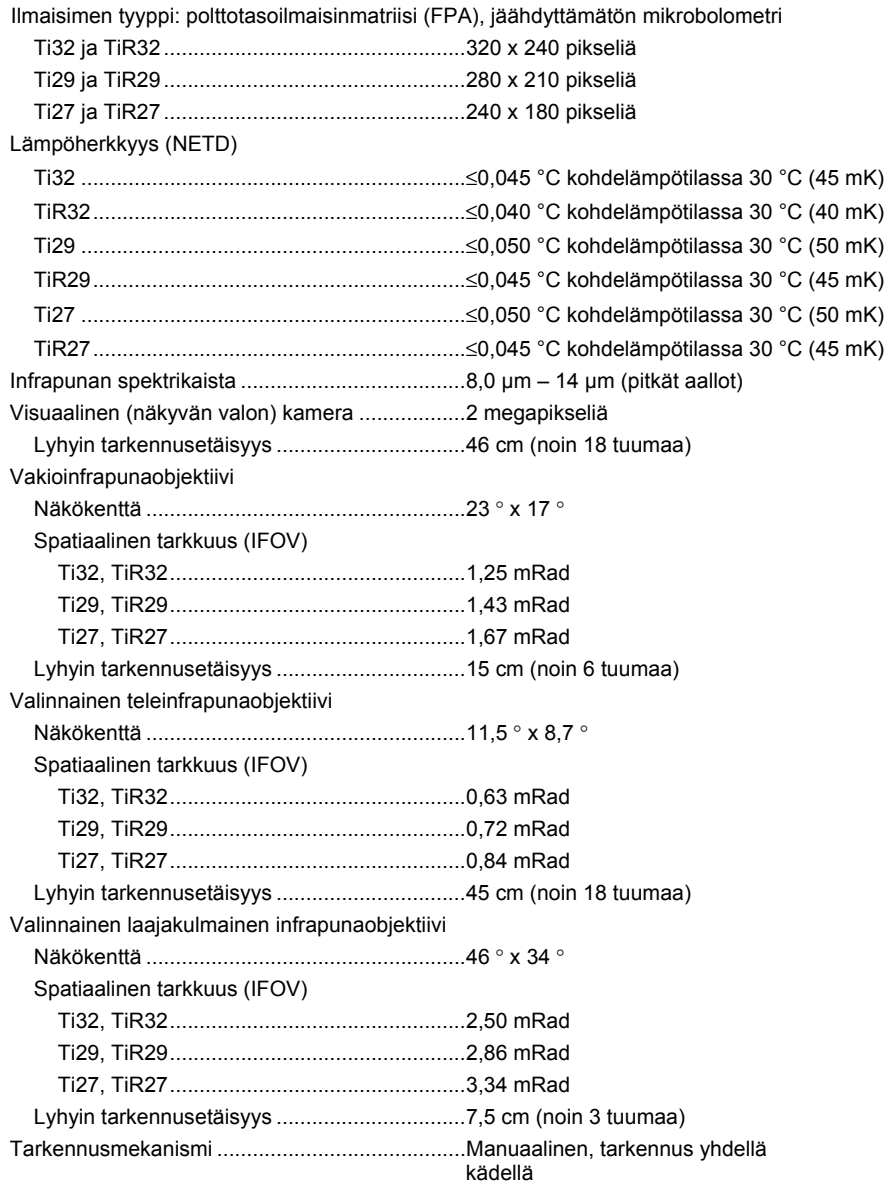

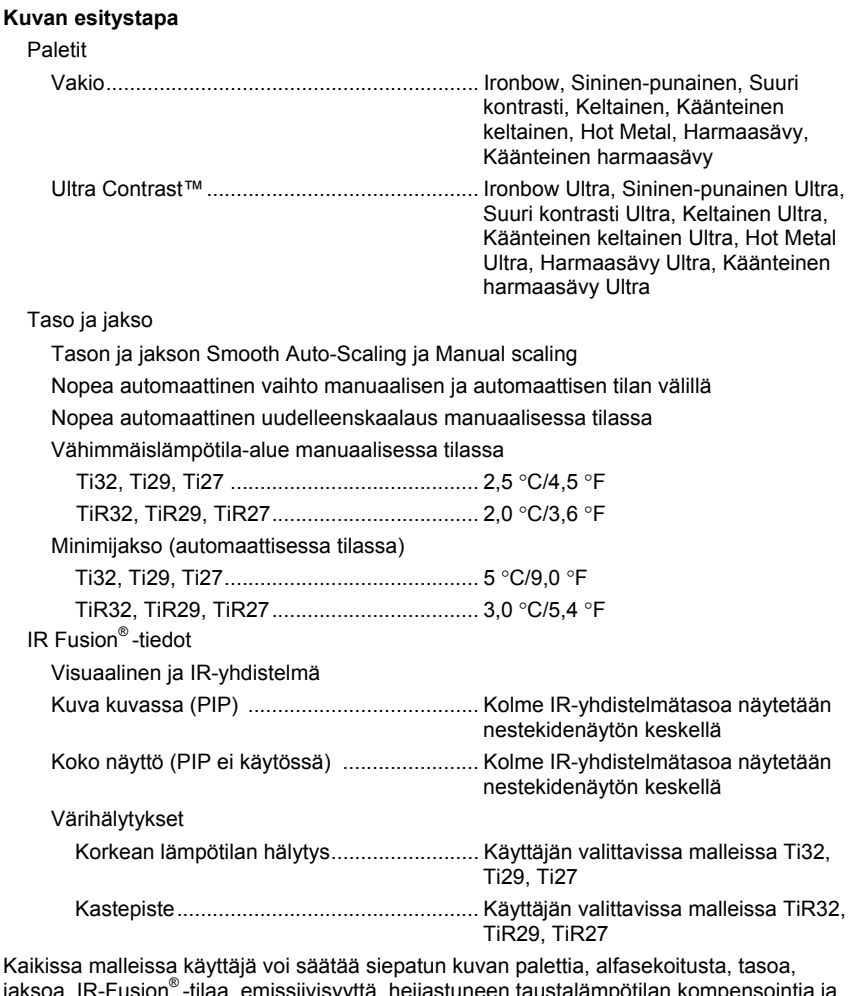

jaksoa, IR-Fusion® -tilaa, emissiivisyyttä, heijastuneen taustalämpötilan kompensointia ja läpäisykorjausta ennen kuvan tallentamista.

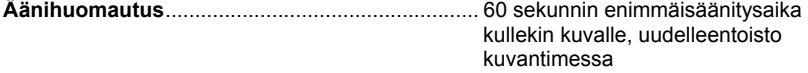

### *Ti32, TiR32, Ti29, TiR29, Ti27, TiR27*

*Käyttöohje* 

#### **Kuvan sieppaus ja datan tallennus**

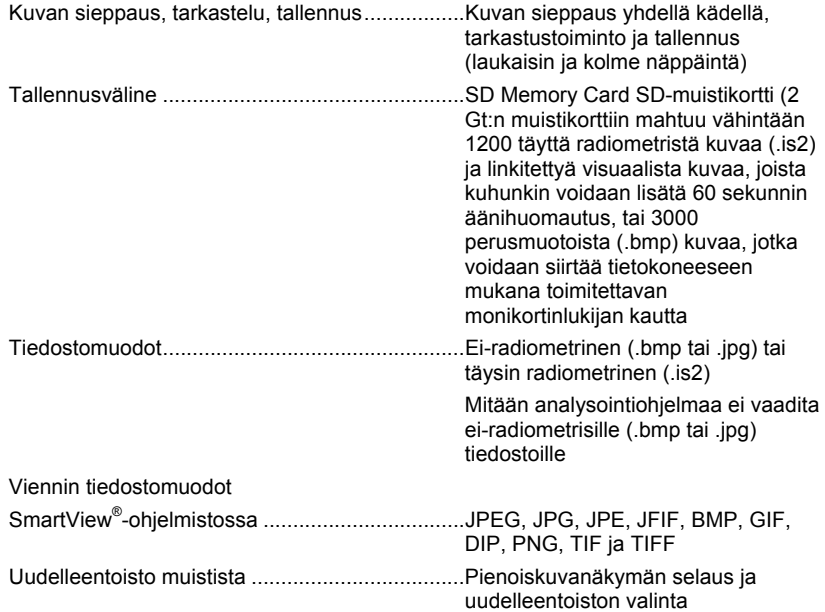